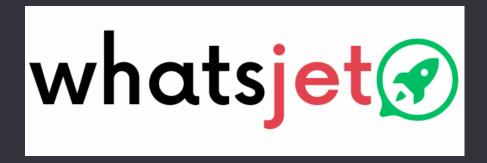

Ву

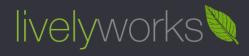

# Setup Guide

Product Version: 1.0.0

# Table of Contents

| Getting Started        | 3  |
|------------------------|----|
| Configurations         | 4  |
| General Settings       | 4  |
| User Settings          | ε  |
| Currency Settings      | 7  |
| Payment Gateways       | 8  |
| Subscription Plans     | 11 |
| Social Login           | 20 |
| Setup and Integrations | 21 |
| Vendors                | 24 |
| Subscriptions          | 27 |
| Translation Languages  | 28 |
| Thank You              |    |

# **Getting Started**

Once you downloaded & installed the system now you need to setup it so it can work for you.

Suppose you have installed it at <a href="https://yourdomain.com">https://yourdomain.com</a> now you need to login to the system as Super Admin using the credentials given in creds.txt file.

Once you get logged into the system successfully you need to configure as per your needs.

## Configurations

This section of settings contains the number of settings to manage your site as per your requirements.

### General Settings

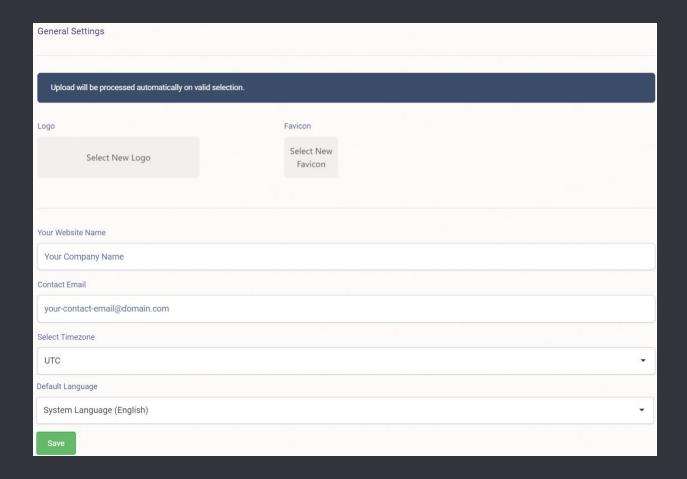

- Logo From here you can browse & upload the logo.
- Favicon From here you can browse & upload the logo.
- Your Website Name Using this you can add your website name.
- Contact Email From here you can add your Contact Email.
- **Select Time zone** Time zone selected from here will be applicable for your site.

| • | <b>Default Language</b> – Using this you can set your default language (By default, Default |
|---|---------------------------------------------------------------------------------------------|
|   | Language is English)                                                                        |

| <ul> <li>Save – By click on save button your settings get sav</li> </ul> | ea |
|--------------------------------------------------------------------------|----|
|--------------------------------------------------------------------------|----|

### **User Settings**

From here you can set user related settings.

| User Settings                                |    |
|----------------------------------------------|----|
|                                              |    |
| Activation required for new Vendor Yes No    |    |
| User Terms And Conditions                    |    |
|                                              |    |
| User needs to accept it while registering.   | 4  |
| Vendor Terms And Conditions                  |    |
| vendor terms And Conditions                  |    |
|                                              |    |
| Vendor needs to accept it while registering. | 10 |
| Privacy Policy                               |    |
|                                              |    |
|                                              | /  |
| It will be your Privacy Policy               |    |
| Save                                         |    |

- Activation Required for new users If you select yes then activation for new user is required otherwise not.
- User Terms and Conditions From here you can add user terms & conditions which is shown while vendor registration to accept it before vendor registration.
- Vendor Terms and Conditions From here you can add vendor terms & conditions which is shown while vendor registration to accept it before vendor registration to create vendor account.
- **Privacy Policy** From here you can add privacy policy for the system to accept before vendor registration.
- Save By click on update button your settings get saved.

### **Currency Settings**

From here you can set your currency.

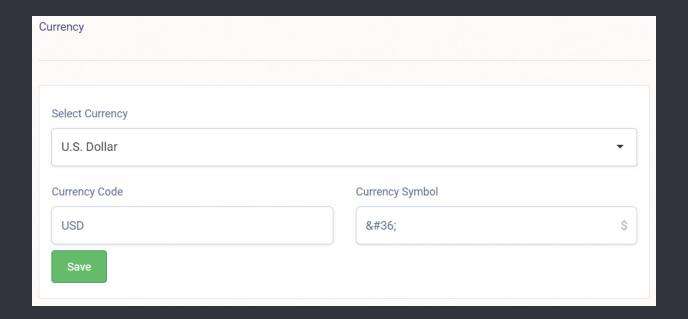

- Select Currency From here you select & set your preferred currency.
- Currency Code From here you can manage currency code of your selected currency.
- **Currency Symbol** From here you can manage currency symbol of your selected currency.
- Save By click on save button your currency settings get saved.

### Payment Gateways

From here you can set your payment gateway i.e. Stripe.

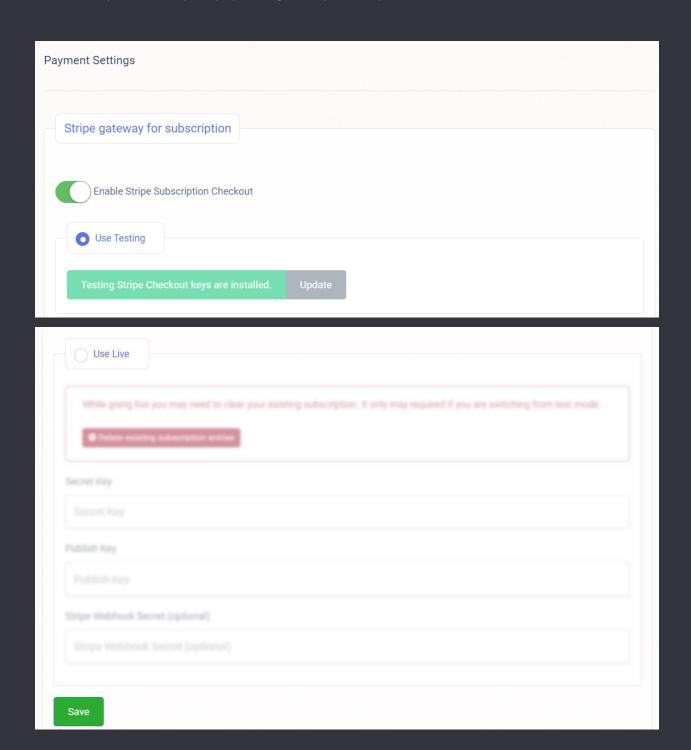

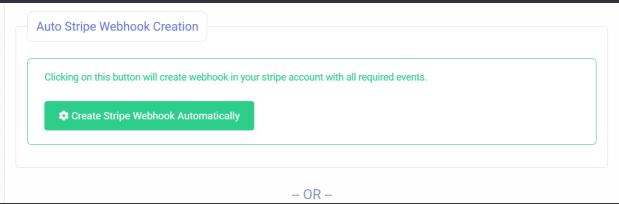

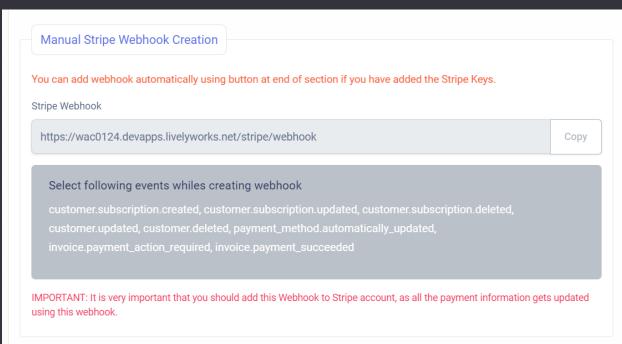

### Stripe

- Enable Stripe Subscription Checkout Using this you can enable Stripe Subscription Checkout for your site.
  - Use Testing/Live By selecting any one from this you can set the keys for Stripe Checkout for Testing/Live mode.
    - o **Secret Key -** From here you can set your secret key for Stripe Checkout.
    - Publish Key From here you can set your publish key for Stripe
       Checkout.

- Update By click on update button your payment gateway settings will be updated.
- Manual Stripe Webhook Creation Using following instructions you can manage manual stripe webhook creation.
- Stripe Webhook You must need to add this webhook to your stripe account because all payment information gets updated using this webhook.

Note: While adding webhook on Stripe for subscription plans, webhook should receive following events

customer.subscription.created customer.subscription.updateds customer.subscription.deleted customer.updated customer.deleted invoice.payment action required

 Auto Stripe Webhook Creation – Using this you can create stripe webhook automatically by click on the Create Stripe Webhook Automatically button.

### Subscription Plans

• From here you can manage your all subscription plans as per your need.

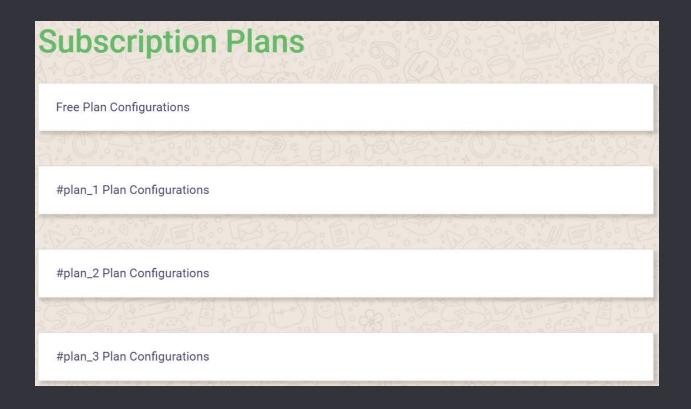

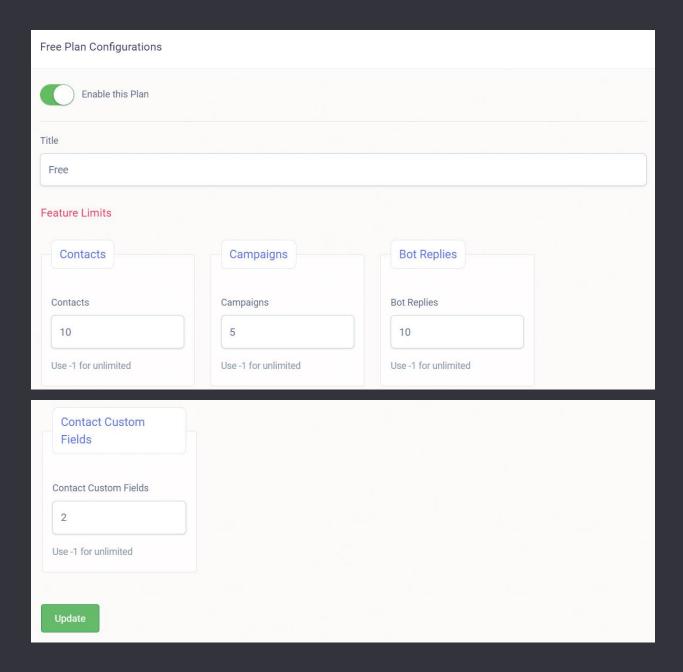

### Free Plan Configurations

- Enable this plan By checking this checkbox from here you can enable free plan for vendors to subscribe.
- Title From here you can add title for your free plan.

- Feature Limits Using this section you can limit feature resources for vendors for this particular plan so, vendors can use this service's features as per plan they subscribe.
  - Contacts From here you can set limits for vendors to add contacts in the system using following field.
    - Contact Using this you can add limit on usage of the contact so,
       according to that added number vendor can add and use the contacts
       who subscribe this plan.
  - Campaigns From here you can set limits for vendors to create and use campaigns using following field.
    - Campaigns Using this you can add limits on creation of campaigns so,
       according to that added number vendor can create and use the campaigns
       who subscribe this plan.
  - Bot Replies From here you can set limits for vendors to create and use bot replies using following field.
    - o **Bot Replies** Using this you can add limits on creation of bot replies so, according to that added number vendor can create and use the bot replies who subscribe this plan.
  - Contact Custom Fields From here you can set limits for vendors to add contact custom fields in the system using following field.
    - Contact Custom Fields Using this you can add limit on usage of the contact custom fields so, according to that added number vendor can add and use the contact custom fields who subscribe this plan.

Note: If you need to set the any feature limit to unlimited then use -1 for that particular feature.

Update - By click on Update button you can update your free plan configurations.

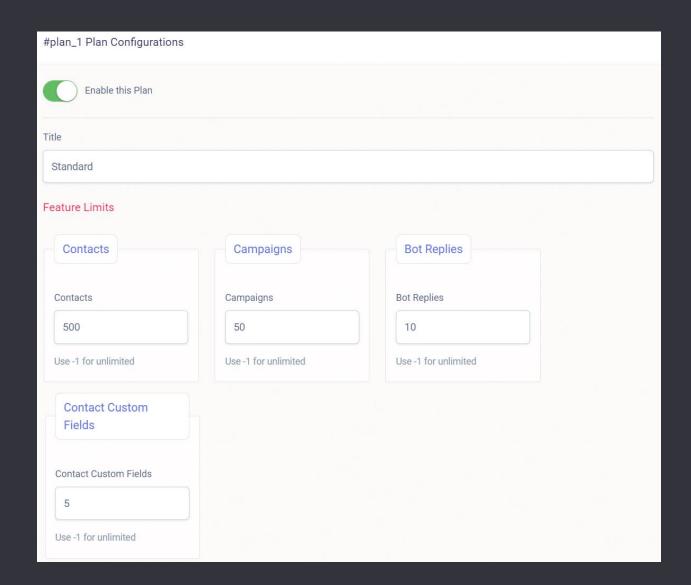

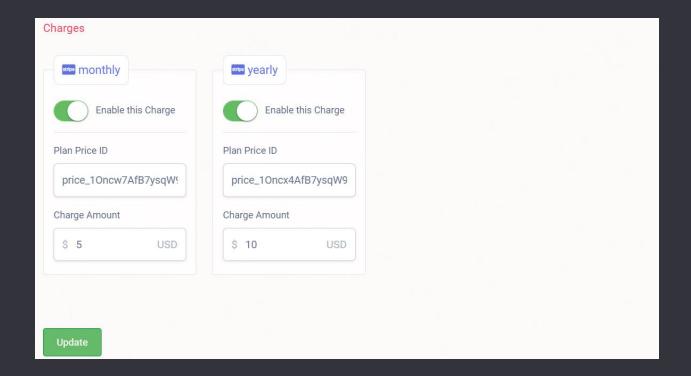

### #plan\_1 Plan Configurations

- Enable this plan By checking this checkbox from here you can enable standard plan for vendors to subscribe.
- Title From here you can add title for your plan.
- Feature Limits Using this section you can limit feature resources for vendors for this particular plan so, vendors can use this service's features as per plan they subscribe.
  - Contacts From here you can set limits for vendors to add contacts in the system using following field.
    - Contact Using this you can add limit on usage of the contact so, according to that added number vendor can add and use the contacts who subscribe this plan.
  - Campaigns From here you can set limits for vendors to create and use campaigns using following field.

- Campaigns Using this you can add limits on creation of campaigns so,
   according to that added number vendor can create and use the campaigns
   who subscribe this plan.
- Bot Replies From here you can set limits for vendors to create and use bot replies using following field.
  - Bot Replies Using this you can add limits on creation of bot replies so,
     according to that added number vendor can create and use the bot replies
     who subscribe this plan.
- Contact Custom Fields From here you can set limits for vendors to add contact custom fields in the system using following field.
  - Contact Custom Fields Using this you can add limit on usage of the
    contact custom fields so, according to that added number vendor can add
    and use the contact custom fields who subscribe this plan.

Note: If you need to set the any feature limit to unlimited then use -1 for that particular feature.

- Charges Using this section you can set the charges for this subscription plan on monthly & yearly basis so, vendor can purchase the subscription plan accordingly.
  - Monthly From here you can set charges for subscription plan on the monthly basis.
    - o **Enable this Charge** By enabling this you can make available monthly charges for purchasing subscription plan to the vendors.
    - Plan Price ID Here you can add your stripe plan price ID.
       Note: To get Plan Price ID you need to create new product in your Stripe account. Under this product add prices as needed & matched with subscriptions plan in admin section. And use the Price Ids in respective charges section of admin.

- o **Charge Amount** Here you can add the monthly charge amount for this subscription plan.
- Yearly From here you can set charges for subscription plan for the yearly basis.
  - o **Enable this Charge** By enabling this you can make available yearly charges for purchasing subscription plan to the vendors.
  - Plan Price ID Here you can add your stripe plan price ID.
  - Charge Amount Here you can add the monthly charge amount for this subscription plan.
- Update By click on Update button you can update your plan configurations.

Please Note: If you need to add more subscription plan in your site then you can add one more block plan code of subscription plan with unique id under the paid item which is available in config/lw-plans.php file.

### **Email Settings**

• From here you can manage your email setting.

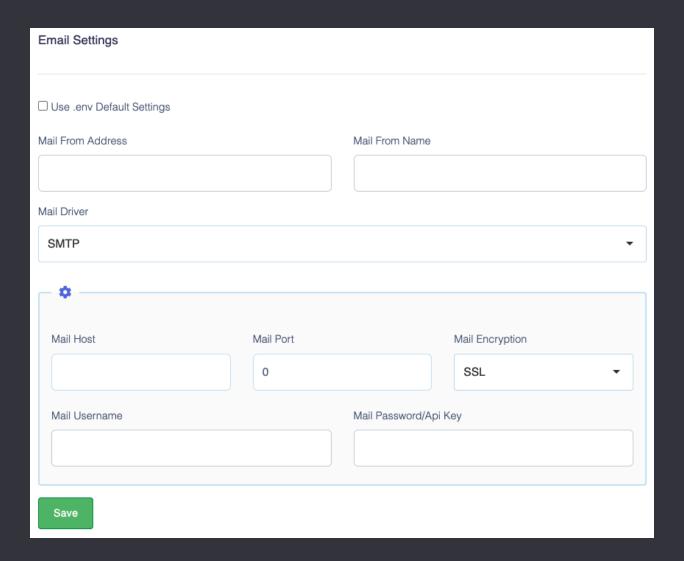

- By default .env settings are enable. If you disable .env setting then you have to select following to manage email settings.
  - o Mail From Address From here you can add your mail from address.
  - o Mail From Name From here you can add your mail from name.

| o Mail Driver – Using this you can select your mail driver for sending emails also as |
|---------------------------------------------------------------------------------------|
| per selected mail driver you have to set required information to set mail driver.     |
|                                                                                       |
|                                                                                       |
| Save - By click on save button your email settings get saved.                         |
|                                                                                       |
|                                                                                       |
|                                                                                       |
|                                                                                       |
|                                                                                       |
|                                                                                       |
|                                                                                       |
|                                                                                       |
|                                                                                       |
|                                                                                       |
|                                                                                       |
|                                                                                       |
|                                                                                       |
|                                                                                       |
|                                                                                       |
|                                                                                       |
|                                                                                       |
|                                                                                       |
|                                                                                       |
|                                                                                       |
|                                                                                       |
|                                                                                       |
|                                                                                       |
|                                                                                       |
|                                                                                       |

### Social Login

• From here you can manage your setup for social login.

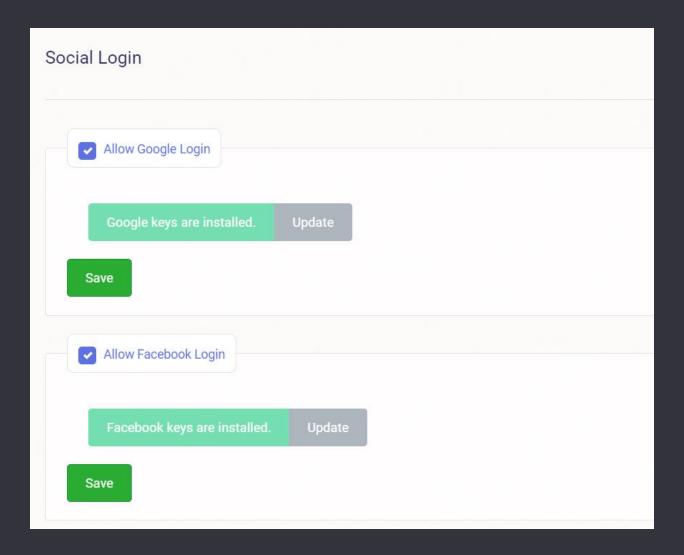

- Allow Facebook/Google Login Using this you can enable/disable both social login & set keys for both.
- Update By click on update button your settings get updated.

### Setup and Integrations

• From here you can manage your all setups and integrations.

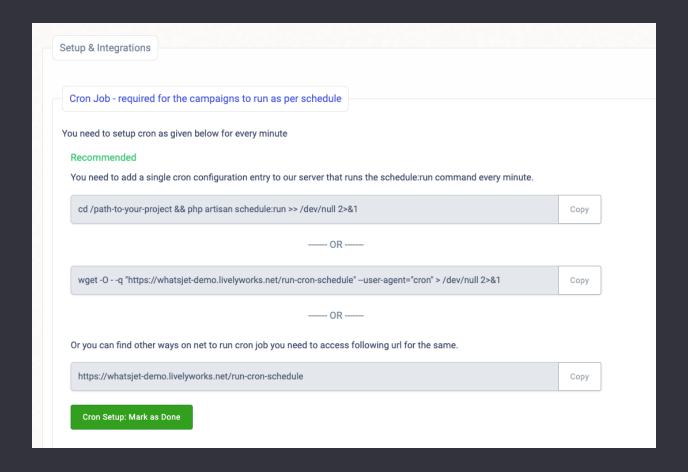

| Pusher - req         | uired for realtime update          | 28                              |          |  |
|----------------------|------------------------------------|---------------------------------|----------|--|
| App ID               |                                    |                                 | )        |  |
| App Key              |                                    |                                 |          |  |
| App Secret           |                                    |                                 |          |  |
| App Cluster          |                                    |                                 |          |  |
| Save                 |                                    |                                 |          |  |
|                      |                                    |                                 |          |  |
| Microsoft Tran       | lator API                          |                                 |          |  |
|                      | rosoft.com/en-us/pricing/details/d | cognitive-services/translator-t | ext-api/ |  |
| Microsoft Translator | API Key                            |                                 |          |  |
|                      |                                    |                                 |          |  |
| Google Re-Cap        | cha                                |                                 |          |  |
| Enable               |                                    |                                 |          |  |
|                      |                                    |                                 |          |  |

- **Cron Job** From here you can setup the CRON as per instructions given which is required for campaigns to run as per schedule. You can also use services like <a href="https://cron-job.org/">https://cron-job.org/</a> for CRON jobs.
  - Once you setup the CRON click on the Cron Setup: Mark as Done.
- **Pusher** From here you can manage enable/disable pusher integration and set keys for pusher notifications i.e., required for real-time updates.
- Microsoft Translator API
  - o Microsoft Translator API Key You need to add this key for using the Microsoft Translator in translations.
- Google ReCaptcha From here you can manage enable/disable settings for the ReCaptcha and set keys for it which is required for the use ReCaptcha on various pages like Login etc.
- Save By click on save button your integration keys get saved.

## Vendors

Using this you will be able to add vendors for the site as superadmin. You can view new registered & added vendors right from here.

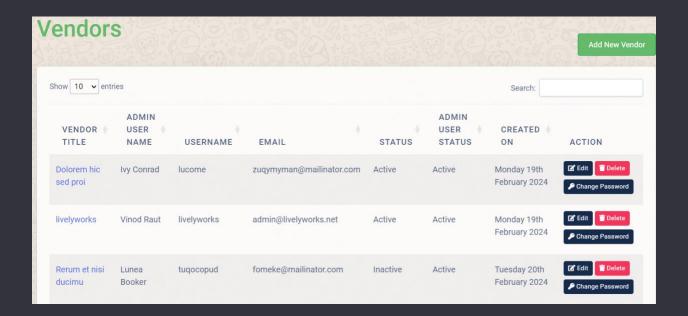

#### Add New Vendor

• To add vendor, click on the Add New Vendor button.

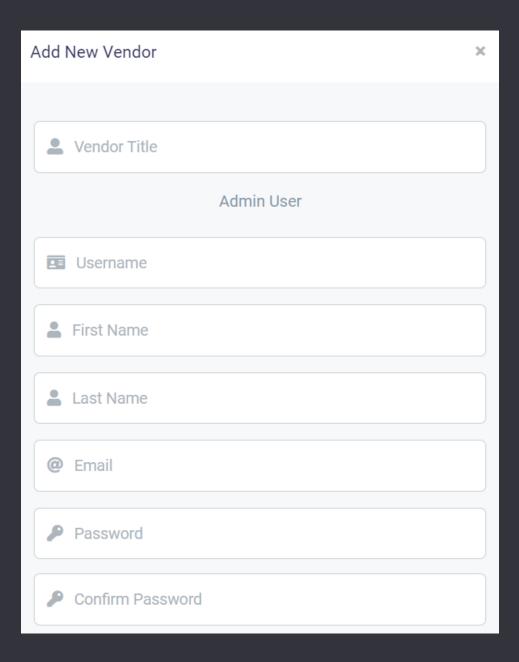

- o **Vendor Title –** You can add title of vendor from here.
- o **Username** Using this you can add vendors username.
- o First Name Using this you can add vendors first name.
- o Last Name Using this you can add vendor's last name.
- o **Email** You can add Email of vendor in this field.
- o Password You can add Password of vendor right from here.
- o **Confirm Password** You can add Password for confirmation right from here.

- o Add On click on Add button your Vendor will be added.
- Edit By click on edit button for particular vendor form for edit vendor will opens for you, from where you can edit the information of that particular vendor.
  - Vendor Status By using this you can manage the status of particular vendor.
  - o Admin User Status By using this you can manage the admin user status of any vendor.
- Delete Using this you can delete any vendor which is available in the vendors list.
- Change Password Using this you can change the password of that particular vendor.

# Subscriptions

From here you will be able to view all the details of all subscriptions purchased by vendors for this site.

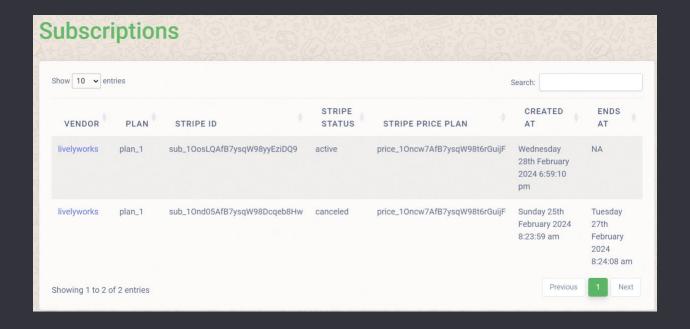

## Translation Languages

Using this section, you can manage your languages & its translations as per each language. You can add, edit & delete languages from here.

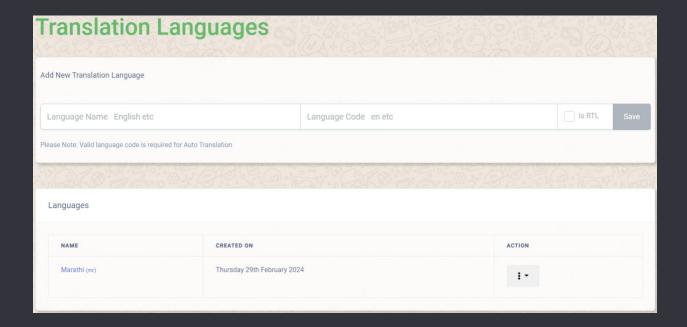

### Add New Translation Language

- To add new language, you must add all required information related to that language and save that language.
  - o Language Name From here you can add new translation language.
  - Language Code Using this you can add language code for the translation language.
  - Auto Translate using Microsoft If you check this checkbox while adding new language then then all strings of the system are gets translated while creating the new language. You don't need to translate it separately.
  - o Is RTL Using this checkbox you decide that whether this language is RLT or not.
  - Save By adding all information to add new translation language and click on save this Save button new language will be added.

By click on the language name you can manage the particular language translation using
 Auto translations or Microsoft Translator.

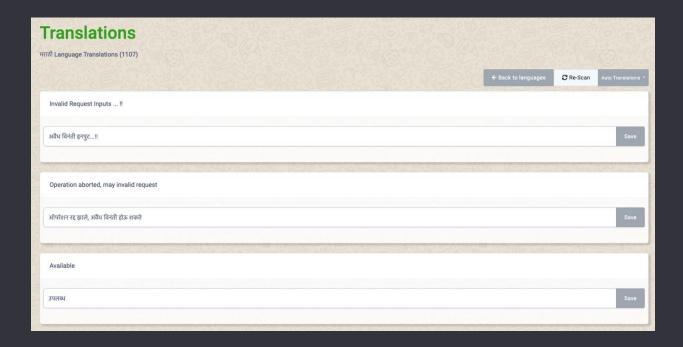

- o Re-Scan Using this you can get more added strings for translation.
- Auto Translations It contains two options to auto translate the any language one is
   Microsoft Translator & another is Auto translations (Google Spreadsheet)
  - Microsoft Translator Using this you can auto translate all strings at a time using
     Microsoft Translator.
  - o Auto translations (Google Spreadsheet) Using this you can auto translate all strings using Google Spreadsheet just by exporting & importing the sheet. When you click on Auto translations (Google Spreadsheet) then you will get the all information regarding how to create it.
- o Save You can use Save button to save the auto translated single string.

### Thank You

This information would help you to customize understand application better

Once again thank you so much for purchasing this product. I would be glad to help you if you have any questions relating to this product. No guarantees, but I will do my best to assist.

We are small team of Mobile and Web Designer & Developers, here are some of the Great tools and technologies we use day2day for the development: HTML5, CSS3, jQuery, PHP, Laravel, Flutter etc.

We also build iOS & Android Application.

If you need any Customization Work / Support on this Product or having any project for us. Please feel free to email us at contact@livelyworks.net

### Thank You & Good Luck

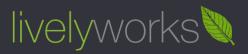

livelyworks.net | contact@livelyworks.net | @livelyworks | https://github.com/livelyworks